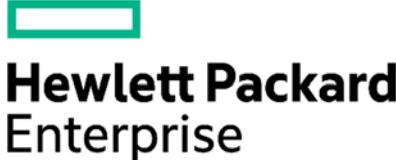

## HPE Education Services Poland **Virtual Lab Access Test**

Version 2017.09.03

This document contains information how to test access to the HPE Virtual Lab Poland.

## **Testing Access to the Lab**

Access the Lab with any Web browser supporting HTML5. Most current browsers support this. Please perform the following steps:

• Open your browser and navigate to **https://h4100.wsw.edunet.hpe.com**

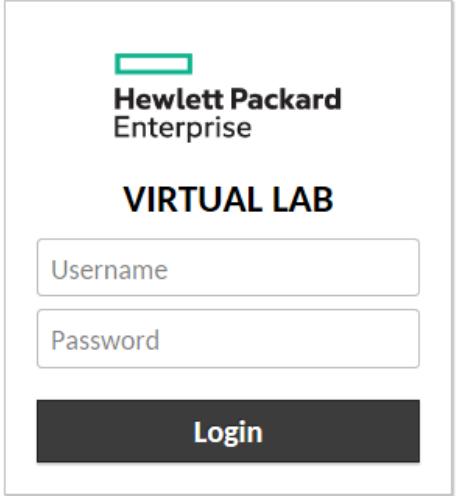

If you see a warning window on accessing your Clipboard (typically for Internet Explorer), select **Don't allow**.

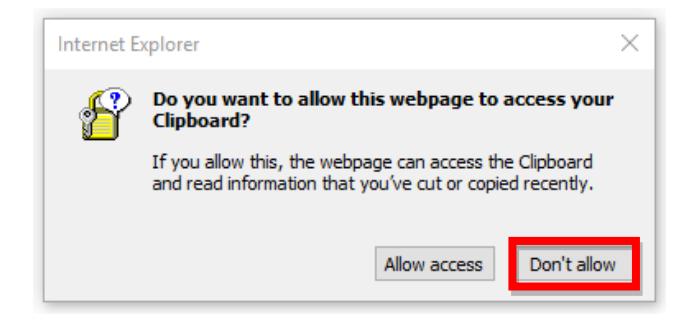

• Login with:

**Username**: **h4020 Password:** 

- A test connection opens, you should see a typical Windows-based system session. **Once connected, the system will immediately initiate an automatic logout.**
- Select **Logout** and close the browser session.

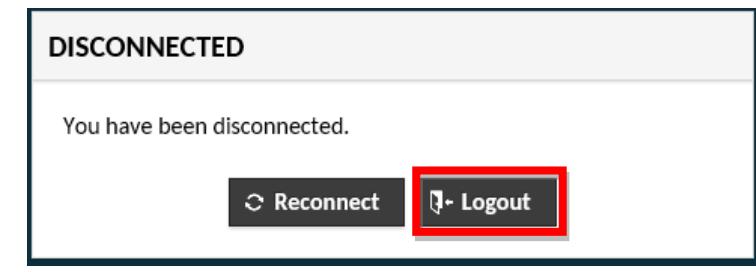

**Your computer is now set up, tested, and ready for your training event.**

## **Getting Assistance**

If you need assistance, please contact the virtual lab Tech Support Team at

**Education.Tech.Support.Poland@hpe.com**

© Copyright 2017 Hewlett Packard Enterprise Development LP. The information contained herein is subject to change without notice. The only warranties for Hewlett Packard Enterprise products and services are set forth in the express warranty statements accompanying such products and services. Nothing herein should be construed as constituting an additional warranty. Hewlett Packard Enterprise shall not be liable for technical or editorial errors or omissions contained herein. c05194301 September 2017 v2017.09.03